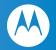

# Multi-Room DVR

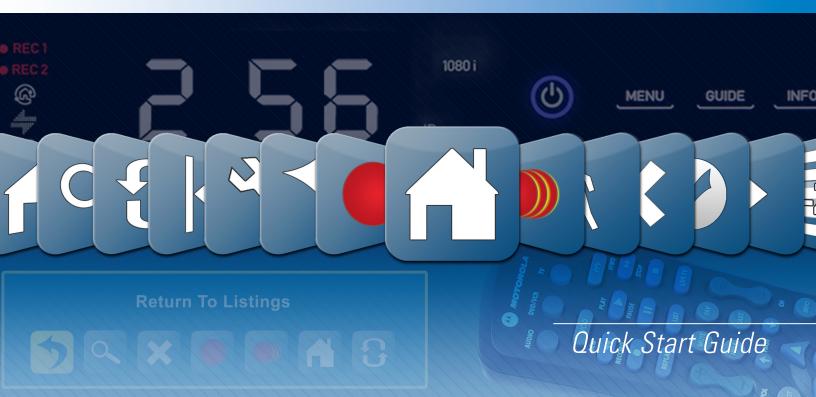

# Welcome to the Multi-Room DVR experience!

With Multi-Room DVR you will now be able to watch, record, and delete programs on your Digital Video Recorder (DVR) from any room in your home. You can also use the powerful new book marking capabilities which allow you to resume watching the same program in another room from exactly where you left off. This guide gives you an overview of how to quickly get started enjoying this exciting new addition to your home entertainment system\*.

\* Operation of your Digital Video Recorder cable box remains unchanged. This guide details how to operate your home's remote cable boxes in order to enjoy the Multi-Room DVR features such as playback, recording, and book marking of programs from any room in your house. For details on how to operate your Digital Video Recorder, please refer to your DVR Guide or contact your cable provider.

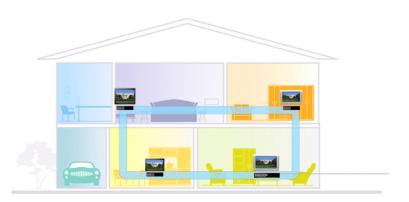

# Accessing Your DVR Content Using Multi-Room DVR

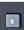

Press the "**B**" button

or

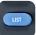

the "List" button on your cable remote to launch the Multi-Room DVR feature and display the **My Recordings screen**\*.

\* Remote button selections may vary depending on the services your cable provider offers.

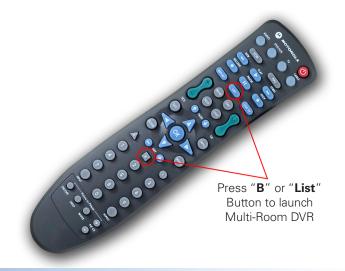

## My Recordings Screen

The **My Recordings** screen provides a listing of all your existing recorded programs and in-progress recordings.

Use the left and right arrow keys on the remote to sort the list by time, channel, or date.

Use the up and down arrow keys to scroll through the list. When the recording you want to watch is highlighted, press the **OK** button on the remote to see the recording details on the **Playback Details** screen.

## Playback Details Screen

The Playback Details screen gives you a description of the recorded program and offers the following playback options:

Watch a recording from the beginning

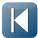

Select the **Play-from-beginning** icon on the screen to start watching the recording from the beginning.

Watch a recording from where you left off

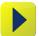

Select the **Resume playback** icon on the screen to see a menu of playback options.

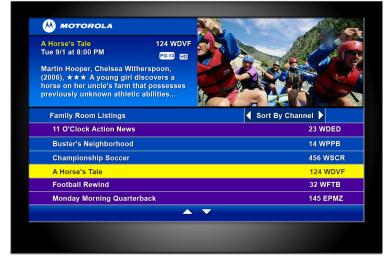

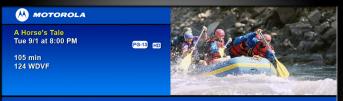

Martin Hooper, Chelsea Witherspoon, (2006),  $\star \star \star$ , A young girl discovers a horse on her uncle's farm that possesses previously unknown athletic abilities. After nursing a horse back from a farming accident, Christy (Chelsea Witherspoon) discovers that the horse can easily outrun any other animal on the farm. Before long the girl and her horse embark on a journey that takes them around the world. (Drama, 105 minutes)

🔨 🕨 🚺 🛛 Resume Playback

## Resume Playback From...

The Resume Playback From... menu offers you the following playback options:

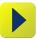

Choose **This room's latest position** to watch from where playback was stopped on this TV.

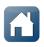

Choose **Master Bedroom's latest position** to watch from where playback was stopped in the room where your DVR is located. (Master Bedroom in this example is the "friendly name" you assigned to your home's master DVR.)

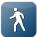

Choose **Follow-me bookmark position** to watch from where playback was "bookmarked" in another room.

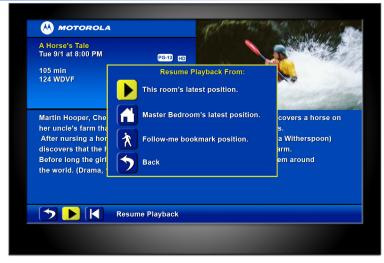

# Watching a Recording

A progress **Status Bar** is displayed during playback of a recording that shows the program name, program duration, as well as how far you are currently into the playback.

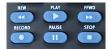

While watching a recording you can also use your remote to fast forward, rewind, pause, or stop the program.

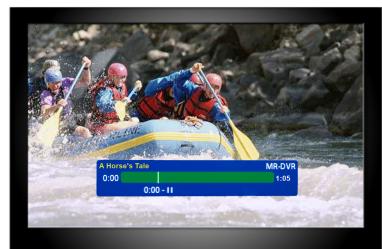

# Main Menu

You can access the **Main Menu** by pressing the **MENU** button on the remote at any time during playback of a recording. The Main Menu gives you a list of the primary Multi-Room DVR options.

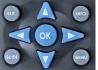

Use the left and right arrow keys on the remote to navigate the Main Menu options.

Press the  $\mathbf{OK}$  or  $\mathbf{Select}$  button on your remote to select the menu option.

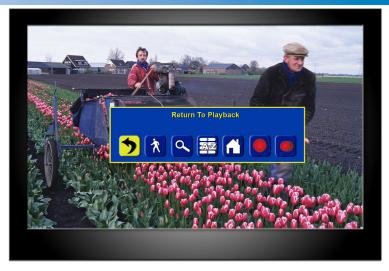

# Main Menu Options

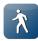

**Set Follow-Me Bookmark** – Bookmarks the recording you are currently watching for playback at the same place from any other room in the home.

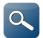

View Playback Details – Takes you to the Playback Details screen.

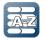

View Available Listings – Takes you to the My Recordings screen.

# Main Menu Options

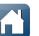

**View Hub List** – Takes you to the **Hub** screen which displays all the Digital Video Recorders (Hubs) you have in your home.

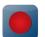

Schedule New Recording – Takes you to the Schedule a Recording screen where you can set up future recordings.

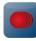

**View Scheduled Recordings** – Opens the **Future Recording** screen that displays a list of programs you have already scheduled to record.

## Set a Follow-Me Bookmark

The **Follow-Me Bookmark** sets a "bookmark" of the recording you are currently watching for playback at the same place you left off from any other room in the home.

While watching a recorded program, press the **MENU** button on your remote. Select the **Set Follow-Me Book** icon on the menu. Press the **OK** button on your remote to "bookmark" the current viewing location.

You will see a **"Follow-Me Bookmark Successfully Set"** confirmation message.

You can now retrieve this "bookmark" to resume playback of the recording from this point at any other TV in your home.

## Schedule a Recording

Press the **MENU** button on your remote. Select the **Schedule a Recording** icon on the menu and press the **OK** button on your remote.

On the **Schedule a Recording** screen, use the up and down and arrows on the remote to select the **Channel**, **Date**, **Adjust time by**, and **What's in-progress at:** fields. Use the left and right arrow keys to scroll through these fields to locate and select the program you want to record. The title and a description of the show you select will appear in the **Program** field.

Once you have set up your recording, select the **Rec Program** icon and press the **OK** button on your remote to schedule the recording. A **Record Request Succeeded** message will display. You can also select the **Rec Series** icon to schedule multiple episodes of a program to be recorded.

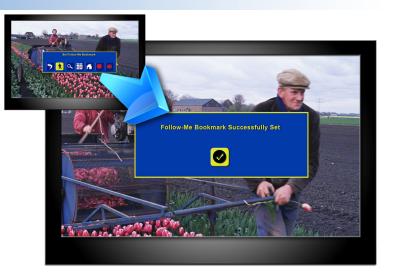

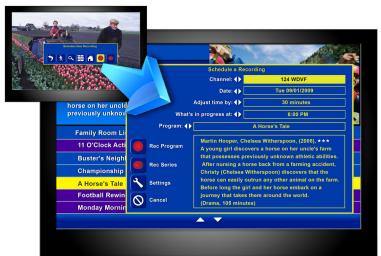

## Delete a Recording

In the **My Recordings** screen, use the up and down arrow keys on the remote to select and highlight the recording you want to delete.

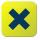

Press the **MENU** button on your remote to display the **Main Menu**. Use your arrow key to select the **Delete Recording** icon. Press the **OK** or **Select** button on the remote to delete the recording.

At the **Press "OK" to Confirm Delete**...confirmation message, press the **OK** button on the remote. The recording is now deleted.

## Cancel a Future Recording

Select **View Scheduled Recordings** from the **Main Menu**. In the **Future Recording** screen, use the up and down arrow keys on the remote to select and highlight the future recording you want to delete.

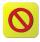

Press the **MENU** button on your remote to display the **Main Menu**. Use your arrow key to select the **Cancel Recording** icon. Press the **OK** or **Select** button on the remote to delete the future recording.

At the **Press "OK" to Confirm Cancel**...confirmation message, press the **OK** button on the remote. The recording is now deleted.

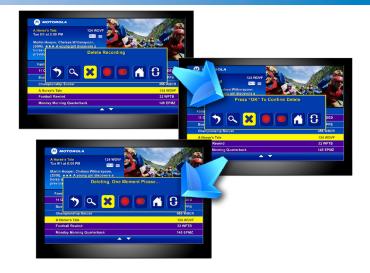

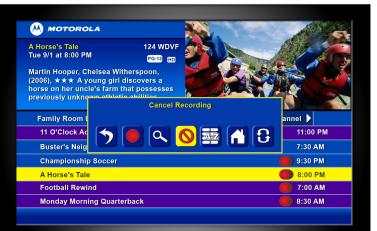

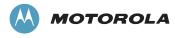

www.motorola.com

MOTOROLA and the Stylized M Logo are registered in the U.S. Patent and Trademark Office. All other product or service names are the property of their registered owners. © Motorola, Inc. 2009 365-095-11652 10/09